#### **LEARNING MADE EASY**

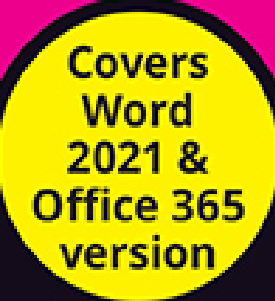

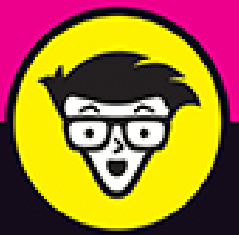

# Microsoft<sup>®</sup> Word

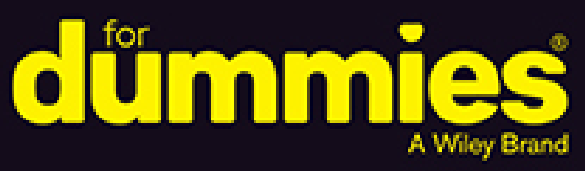

Collaborate to create and edit documents

Save time with styles and templates

**Discover amazing features** and shortcuts

### **Dan Gookin**

Author of Microsoft Word for **Professionals For Dummies** 

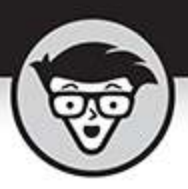

# Microsoft **Word**

by Dan Gookin

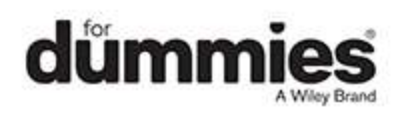

#### <span id="page-2-0"></span>**Microsoft® Word For Dummies®**

Published by: **John Wiley & Sons, Inc.,** 111 River Street, Hoboken, NJ 07030-5774, [www.wiley.com](http://www.wiley.com/)

Copyright © 2022 by John Wiley & Sons, Inc., Hoboken, New Jersey

Published simultaneously in Canada

No part of this publication may be reproduced, stored in a retrieval system or transmitted in any form or by any means, electronic, mechanical, photocopying, recording, scanning or otherwise, except as permitted under Sections 107 or 108 of the 1976 United States Copyright Act, without the prior written permission of the Publisher. Requests to the Publisher for permission should be addressed to the Permissions Department, John Wiley & Sons, Inc., 111 River Street, Hoboken, NJ 07030, (201) 748-6011, fax (201) 748-6008, or online at <http://www.wiley.com/go/permissions>.

**Trademarks:** Wiley, For Dummies, the Dummies Man logo, Dummies.com, Making Everything Easier, and related trade dress are trademarks or registered trademarks of John Wiley & Sons, Inc. and may not be used without written permission. Microsoft is a registered trademark of Microsoft Corporation. All other trademarks are the property of their respective owners. John Wiley & Sons, Inc. is not associated with any product or vendor mentioned in this book.

LIMIT OF LIABILITY/DISCLAIMER OF WARRANTY: WHILE THE PUBLISHER AND AUTHORS HAVE USED THEIR BEST EFFORTS IN PREPARING THIS WORK, THEY MAKE NO REPRESENTATIONS OR WARRANTIES WITH RESPECT TO THE ACCURACY OR COMPLETENESS OF THE CONTENTS OF THIS WORK AND SPECIFICALLY DISCLAIM ALL WARRANTIES,

INCLUDING WITHOUT LIMITATION ANY IMPLIED WARRANTIES OF MERCHANTABILITY OR FITNESS FOR A PARTICULAR PURPOSE. NO WARRANTY MAY BE CREATED OR EXTENDED BY SALES REPRESENTATIVES, WRITTEN SALES MATERIALS OR PROMOTIONAL STATEMENTS FOR THIS WORK. THE FACT THAT AN ORGANIZATION, WEBSITE, OR PRODUCT IS REFERRED TO IN THIS WORK AS A CITATION AND/OR POTENTIAL SOURCE OF FURTHER INFORMATION DOES NOT MEAN THAT THE PUBLISHER AND AUTHORS ENDORSE THE INFORMATION OR SERVICES THE ORGANIZATION, WEBSITE, OR PRODUCT MAY PROVIDE OR RECOMMENDATIONS IT MAY MAKE. THIS WORK IS SOLD WITH THE UNDERSTANDING THAT THE PUBLISHER IS NOT ENGAGED IN RENDERING PROFESSIONAL SERVICES. THE ADVICE AND STRATEGIES CONTAINED HEREIN MAY NOT BE SUITABLE FOR YOUR SITUATION. YOU SHOULD CONSULT WITH A SPECIALIST WHERE APPROPRIATE. FURTHER, READERS SHOULD BE AWARE THAT WEBSITES LISTED IN THIS WORK MAY HAVE CHANGED OR DISAPPEARED BETWEEN WHEN THIS WORK WAS WRITTEN AND WHEN IT IS READ. NEITHER THE PUBLISHER NOR AUTHORS SHALL BE LIABLE FOR ANY LOSS OF PROFIT OR ANY OTHER COMMERCIAL DAMAGES, INCLUDING BUT NOT LIMITED TO SPECIAL, INCIDENTAL, CONSEQUENTIAL, OR OTHER DAMAGES

For general information on our other products and services, please contact our Customer Care Department within the U.S. at 877-762-2974, outside the U.S. at 317- 572-3993, or fax 317-572-4002. For technical support, please visit [https://hub.wiley.com/community/support/dummies](https://hub.wiley.com/community/support/dummies#_blank). Wiley publishes in a variety of print and electronic formats and by print-on-demand. Some material included with standard print versions of this book may not be included in e-books or in print-on-demand. If this book refers to media such as a CD or DVD that is not included in the version you purchased, you may download this material at [http://booksupport.wiley.com](http://booksupport.wiley.com/). For more information about Wiley products, visit [www.wiley.com](http://www.wiley.com/).

Library of Congress Control Number: 2021950167

ISBN: 978-1-119-82917-1; 978-1-119-82918-8 (ebk); 978- 1-119-82919-5 (ebk)

### **Microsoft® Word For Dummies®**

**To view this book's Cheat Sheet, simply go to [www.dummies.com](http://www.dummies.com/) and search for "Microsoft Word For Dummies Cheat Sheet" in the Search box.**

# **Table of Contents**

**[Cover](file:///tmp/calibre_5.42.0_tmp_6smef789/bitesx63_pdf_out/OPS/cover.xhtml) [Title Page](#page-1-0) [Copyright](#page-2-0) [Introduction](#page-17-0)** [About This Book](#page-17-1) [How to Use This Book](#page-18-0) [Foolish Assumptions](#page-19-0) [What's Not Here](#page-20-0) [Icons Used in This Book](#page-20-1) [Where to Go from Here](#page-21-0) **[Part 1: Your Introduction to Word](#page-23-0) [Chapter 1: Hello, Word!](#page-25-0)** [Start Your Word Day](#page-25-1) [Behold the Word Program](#page-29-0) End Your Word Day

#### **Chapter 2: The Typing Chapter**

Input Devices Galore Keyboard Do's and Don'ts Stuff That Happens While You Type

#### **Part 2: Your Basic Word**

#### **Chapter 3: To and Fro in a Document**

Document Scrolling Move the Insertion Pointer

Return to the Previous Edit

Go to Wherever with the Go To Command

#### **Chapter 4: Text Editing**

Remove Text You Don't Want

Split and Join Paragraphs

Soft and Hard Returns

Undo Mistakes with Undo Haste

#### **Chapter 5: Search for This, Replace It with That**

**Text Happily Found** 

Replace Found Text

#### **Chapter 6: Blocks o' Text**

Meet Mr. Block

Mark a Block of Text

Manipulate a Block of Text

#### **Chapter 7: Spell It Write**

Check Your Spelling

AutoCorrect in Action

Grammar Be Good

All-at-Once Document Proofing

Document Proofing Settings

#### **Chapter 8: Documents New, Saved, and Opened**

Some Terms to Get Out of the Way Behold! A New Document Save Your Stuff! Open a Document Recover a Draft

#### **Chapter 9: Publish Your Document**

Your Document on Paper Electronically Publishing Your Document

#### **Part 3: Fun with Formatting**

#### **Chapter 10: Character Formatting**

Text Formatting Techniques

Basic Text Formats

Text Transcending Teensy to Titanic

More Colorful Text

Change Text Case

Clear Character Formatting

Behold the Font Dialog Box

#### **Chapter 11: Paragraph Formatting**

Paragraph Formatting Rules and Regulations Justification and Alignment Make Room Before, After, or Inside Paragraphs Paragraph Indentation Madness

#### **Chapter 12: Tab Formatting**

Once Upon a Tab The Standard Left Tab Stop The Center Tab Stop The Right Tab Stop The Decimal Tab The Bar Tab Fearless Leader Tabs Tab Stop, Be Gone!

#### **Chapter 13: Page Formatting**

Describe That Page Page Numbering New Pages from Nowhere Page Background Froufrou

#### **Chapter 14: Section Formatting**

Slice a Document into Sections That First Page Headers and Footers

#### **Chapter 15: Style Formatting**

The Big Style Overview

Make Your Own Styles

Style Tips and Tricks

#### **Chapter 16: Template and Themes Formatting**

Instant Documents with Templates

Templates of Your Own

The Theme of Things

#### **Chapter 17: Random Drawer Formatting**

Weird and Fun Text Effects

Steal This Format!

Automatic Formatting

Center a Page, Top to Bottom

#### **Part 4: Spruce Up a Dull Document**

#### **Chapter 18: They're Called Borders**

The Basics of Borders The Borders and Shading Dialog Box

Stick a thick line between paragraphs

#### **Chapter 19: Able Tables**

Put a Table in Your Document Text in Tables Table Modification

#### **Chapter 20: Columns of Text**

All about Columns

Column Tricks

#### **Chapter 21: Lots of Lists**

Lists with Bullets and Numbers

Document Content Lists

Footnotes and Endnotes

#### **Chapter 22: Here Come the Graphics**

Graphical Goobers in the Text

Image Layout

Image Editing

Image Arrangement

#### **Chapter 23: Insert Tab Insanity**

Characters Foreign and Funky

Spice Up a Document with a Text Box

Fun with Fields

The Date and Time

#### **Part 5: The Rest of Word**

#### **Chapter 24: Multiple Documents, Windows, and File Formats**

Multiple Document Mania

Many, Many Document Types

#### **Chapter 25: Word for Writers**

Organize Your Thoughts

Large Documents

Dan's Writing Tips

#### **Chapter 26: Let's Work This Out**

Comments on Your Text

The Yellow Highlighter

Look What They've Done to My Text, Ma

Collaborate on the Internet

#### **Chapter 27: Mail Merge Mania**

About Mail Merge

I. The Main Document

II. The Recipient List

III. Fold In the Fields

IV. Preview the Merged Documents

V. Mail Merge, Ho!

#### **Chapter 28: Labels and Envelopes**

Labels Everywhere

Instant Envelope

#### **Chapter 29: A More Custom Word**

A Better Status Bar The Quick Access Toolbar Customize the Ribbon

#### **Part 6: The Part of Tens**

#### **Chapter 30: The Ten Commandments of Word**

Thou Shalt Remember to Save Thy Work

Thou Shalt Not Use Spaces Unnecessarily

Thou Shalt Not Abuse the Enter Key

Thou Shalt Not Neglect Keyboard Shortcuts

Thou Shalt Not Manually Number Thy Pages

Thou Shalt Not Force a New Page

Thou Shalt Not Forget Thy Undo Command

Honor Thy Printer

Thou Shalt Have Multiple Document Windows Before Thee

Neglecteth Not Windows

#### **Chapter 31: Ten Cool Tricks**

Side-to-Side Page Movement Automatic Save with AutoRecover Accelerate the Ribbon

Ancient Word Keyboard Shortcuts

Build Your Own Fractions Electronic Bookmarks Lock Your Document The Drop Cap Map Your Document Sort Your Text

#### **Chapter 32: Ten Bizarre Things**

**Equations** 

Video in Your Document

Hidden Text

The Developer Tab

Hyphenation

Document Properties

Document Version History

Collect-and-Paste

Click-and-Type

**Translations** 

#### **Chapter 33: Ten Automatic Features Worthy of Deactivation**

Bye-Bye, Start Screen Restore the Traditional Open and Save Dialog Boxes Turn Off the Mini Toolbar Select Text by Letter Disable Click-and-Type Paste Plain Text Only Disable AutoFormat Features (×4)

#### **Index**

**About the Author Advertisement Page Connect with Dummies End User License Agreement**

### **List of Tables**

#### **Chapter 6**

TABLE 6-1 Keyboard Selection Wizardry

TABLE 6-2 Mouse Selection Arcana

TABLE 6-3 Paste Option Options

#### **Chapter 22**

TABLE 22-1 Image Layout Options

#### **Chapter 23**

TABLE 23-1 Those Pesky Foreign Language Characters

### **List of Illustrations**

#### **Chapter 1**

FIGURE 1-1: The Word Start screen.

FIGURE 1-2: Word's visage.

FIGURE 1-3: The Ribbon.

FIGURE 1-4: Better click that Save button.

#### **Chapter 2**

FIGURE 2-1: A typical PC keyboard.

FIGURE 2-2: Text predictions in action.

FIGURE 2-3: Stuff that lurks on the status bar.

FIGURE 2-4: The page break in Print Layout view.

#### **Chapter 3**

FIGURE 3-1: The vertical scroll bar. FIGURE 3-2: Telling Word to Go To you-know-where.

#### **Chapter 5**

FIGURE 5-1: The navigation pane.

FIGURE 5-2: The Find and Replace dialog box.

FIGURE 5-3: The Replace tab in the Find and Replace dialog box.

#### **Chapter 6**

FIGURE 6-1: A block of text is selected.

FIGURE 6-2: The mini toolbar and the block pop-up menu.

FIGURE 6-3: Pasting options.

FIGURE 6-4: The Clipboard task pane.

#### **Chapter 7**

FIGURE 7-1: Deal with that typo.

FIGURE 7-2: Adjusting an AutoCorrect correction.

FIGURE 7-3: A grammatical error is flagged.

#### **Chapter 8**

FIGURE 8-1: The Save This File dialog box. FIGURE 8-2: The Open screen.

#### **Chapter 9**

FIGURE 9-1: The Print screen.

FIGURE 9-2: Specific buttons on the Print screen.

#### **Chapter 10**

FIGURE 10-1: Text formatting commands in the Font group.

FIGURE 10-2: Options for changing the text case.

FIGURE 10-3: The neatly organized Font dialog box.

#### **Chapter 11**

FIGURE 11-1: Paragraph groups.

FIGURE 11-2: The Paragraph dialog box.

FIGURE 11-3: Spacing in and around a paragraph.

FIGURE 11-4: The ruler.

#### **Chapter 12**

FIGURE 12-1: Tab stops on the ruler.

FIGURE 12-2: The Tabs (tab stop) dialog box.

FIGURE 12-3: Two-column list.

FIGURE 12-4: Tab-tab-paragraph format for text.

FIGURE 12-5: Center tab stop in action.

FIGURE 12-6: Right tab stops are used to center-align this list.

FIGURE 12-7: Right tab stops right-align the second column of this list.

FIGURE 12-8: Using the decimal tab to line up numbers.

FIGURE 12-9: The mysterious bar tab.

FIGURE 12-10: Leader tab styles.

#### **Chapter 13**

FIGURE 13-1: The Margins tab in the Page Setup dialog box. FIGURE 13-2: Gain more control over page numbers.

#### **Chapter 14**

FIGURE 14-1: How sections control page formatting.

FIGURE 14-2: Applying page formatting to one section only.

FIGURE 14-3: Text in a header and a footer.

FIGURE 14-4: Header in Section 2, linked to Section 1.

#### **Chapter 15**

FIGURE 15-1: Where Word styles lurk.

FIGURE 15-2: Style Inspector.

FIGURE 15-3: The Create New Style from Formatting dialog box.

#### **Chapter 16**

FIGURE 16-1: Choosing a template from the New screen. FIGURE 16-2: The Themes menu.

#### **Chapter 17**

FIGURE 17-1: Text effects galore.

FIGURE 17-2: AutoFormat As You Type settings.

FIGURE 17-3: AutoFormat options.

FIGURE 17-4: This title is centered on a page.

#### **Chapter 18**

FIGURE 18-1: The Borders and Shading menus.

FIGURE 18-2: The Borders and Shading dialog box.

FIGURE 18-3: Fancy borders.

#### **Chapter 19**

FIGURE 19-1: The Table menu.

FIGURE 19-2: Creating a 4-by-3 table.

FIGURE 19-3: Drawing a table in a document.

#### **Chapter 20**

FIGURE 20-1: The Columns menu and dialog box.

FIGURE 20-2: Trifold brochure in Word.

FIGURE 20-3: Column break.

#### **Chapter 21**

FIGURE 21-1: A multilevel list.

#### **Chapter 22**

FIGURE 22-1: An image in a document.

FIGURE 22-2: Cropping an image.

FIGURE 22-3: Working with multiple images.

#### **Chapter 23**

FIGURE 23-1: The Symbol dialog box. FIGURE 23-2: The Field dialog box.

#### **Chapter 24**

FIGURE 24-1: Splitting a document window. FIGURE 24-2: Change file types in the Open dialog box.

#### **Chapter 25**

FIGURE 25-1: A typical outline.

FIGURE 25-2: Topics in an outline.

#### **Chapter 26**

FIGURE 26-1: Comments on a text passage.

FIGURE 26-2: The shameful changes show up here.

FIGURE 26-3: Buttons for reviewing changes.

#### **Chapter 27**

FIGURE 27-1: A mail merge main document. FIGURE 27-2: Making a recipient list.

#### **Chapter 28**

FIGURE 28-1: The Labels side of the Envelopes and Labels dialog box.

FIGURE 28-2: The first label dictates how other labels are formatted.

FIGURE 28-3: The Envelopes side of the Envelopes and Labels dialog box.

#### **Chapter 29**

FIGURE 29-1: The Customize Status Bar menu.

FIGURE 29-2: The Quick Access toolbar.

FIGURE 29-3: Adjusting the Quick Access toolbar.

FIGURE 29-4: A custom tab and groups on the Ribbon.

#### **Chapter 31**

FIGURE 31-1: Working on a document side-to-side.

FIGURE 31-2: A drop cap.

FIGURE 31-3: The Navigation pane document map.

#### **Chapter 33**

FIGURE 33-1: The mini toolbar.

# **Introduction**

<span id="page-17-0"></span>The only thing standing between you and your writing is your word processor. Yeah, I know: It's supposed to be helpful. Well, it tries. Computers can do only so much. But you, as a smart person, are capable of so much more, which is why I'm guessing you opened this book.

Welcome to *Word For Dummies*, which removes the pain from using Microsoft's greatest and most confusing word processing software ever! This book is your friendly, informative, and entertaining guide to getting the most from Word.

Be warned: I'm not out to force you to love Word. This book won't make you enjoy the program. Use it, yes. Tolerate it, of course. The only promise I'm offering is to ease the pain that most people feel from using Microsoft Word. Along the way, I kick Word in the butt, and I hope you enjoy reading about it.

# <span id="page-17-1"></span>**About This Book**

I don't intend for you to read this book from cover to cover. It's not a novel, and if it were, it would be a political space opera with an antihero and a princess fighting corrupt elected officials who are in cahoots with an evil intergalactic urban renewal development corporation. The ending would be extremely satisfying.

This book is a reference. Each chapter covers a specific topic or task you can accomplish by using Word. Within each chapter, you find self-contained sections, each of which describes how to perform a specific task or get something done. Here are some sample topics you encounter in this book:

- **»** Moving a block
- Check your spelling
- » Save your stuff!
- **»** Text-formatting techniques
- Working with tables in Word
- **»** Plopping down a picture
- » Mail merge, ho!

I give you no codes to memorize, no secret incantations, no tricks, no presentations to sleep through, and no wall charts. Instead, each section explains a topic as though it's the first thing you read in this book. Nothing is assumed, and everything is cross-referenced. Technical terms and topics, when they come up, are neatly shoved to the side, where you can easily avoid reading them. The idea here isn't for you to master anything. This book's philosophy is to help you look it up, figure it out, and get back to work.

# <span id="page-18-0"></span>**How to Use This Book**

You hold in your hands an active book. The topics between this book's yellow-and-black covers are all geared toward getting things done in Word. All you need to do is find the topic that interests you and then read.

Word uses the mouse and keyboard to get things done, but mostly the keyboard.

I use the word click to describe the action of clicking the mouse's main (left) button.

This is a keyboard shortcut: Ctrl+P. Press and hold down the Ctrl (Control) key and type the letter  $P_i$  just as you would press Shift+P to create a capital P.

Sometimes, you must press more than two keys at the same time, such as Ctrl+Shift+T. Press Ctrl and Shift together and then press the T key. Release all three keys.

Commands in Word exist as command buttons on the Ribbon interface. I may refer to the tab, the command group, and then the button itself to help you locate that command button.

Menu commands are listed like this: Table  $\Rightarrow$  Insert Table. This direction tells you to click the Table command button and then choose the Insert Table item from the menu that appears.

 $\bigodot$  Some of Word's key commands dwell on the File screen. To access that screen, click the File tab on the Ribbon. To return to the document, click the Back button, found in the upper left corner of the File screen and shown in the margin. Or you can press the Esc key.

When I describe a message or some text you see onscreen, it looks like this:

```
Why should I bother to love Evelyn, when robots will
eventually destroy the human race?
```
If you need further help with operating your computer, I can recommend my book PCs For Dummies (Wiley). It contains lots of useful information to supplement what you find in this book.

# <span id="page-19-0"></span>**Foolish Assumptions**

This book was written with a few assumptions. Foremost, I assume that you're a human being, though you might also be an alien visiting from another planet. If so, welcome to Earth. Try the tacos. When you conquer our planet, please destroy Idaho last. Thanks.

Another foolish assumption I make is that you use Windows as the computer's operating system. Windows 10 is current, though Windows 11 is on the horizon and may be current by the time you read this introduction assuming that you're still reading this Introduction. This book doesn't cover Windows.

This book covers several versions of Microsoft Word. Specifically, it's written to Word 2021, the Microsoft 365 version of Word, and the online version of Word. Most versions of Word 2013 forward are similar, so you should be covered here. Any differences between the various Word versions are covered in this text.

One version of Word not covered here is the Macintosh version of Word. Sorry, Mac users, but the Mac version of Word is too different to present along with the Windows versions covered in this text.

### <span id="page-20-0"></span>**What's Not Here**

This book covers using Word for anyone from a bare beginner to a modestly sophisticated scrivener. More advanced material is covered in its companion book, Word 2016 For Professionals For Dummies, which I wrote and Wiley published. I recommend this book if you want to dig into advanced topics such as manuscript preparation, Word use in a legal office, macro programming, and other "professional" word processing duties. The title covers Word 2016 specifically, but nearly all of it also applies to the current version of Word.

# <span id="page-20-1"></span>**Icons Used in This Book**

This icon flags useful, helpful tips, or shortcuts.

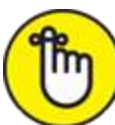

 This icon marks a friendly reminder to do something.

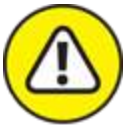

WARNING This icon marks a friendly reminder not to do something.

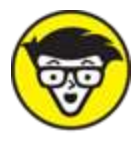

 This icon alerts you to overly nerdy information and technical discussions of the topic at hand. The information is optional reading, but it may enhance your reputation at cocktail parties if you repeat it.

## <span id="page-21-0"></span>**Where to Go from Here**

Start reading! Behold the table of contents and find something that interests you. Or look up your puzzle in the index.

Read! Write! Let your brilliance shine!

My email address is <u>[dgookin@wambooli.com](mailto:dgookin@wambooli.com)</u>. Yes, this is my real address. I reply to all email I receive, and you get a quick reply if you keep your question short and specific to this book or to Word itself. Although I enjoy saying hi, I cannot answer technical support questions or help you troubleshoot your computer. Thanks for understanding.

You can also visit my web page for more information or as a diversion:[www.wambooli.com](http://www.wambooli.com/). This book's specific support page can be found at[www.wambooli.com/help/word](http://www.wambooli.com/help/word). I place errata and updates on that page as well as write frequent blog posts with Word information, tips, and tricks.

My YouTube channel contains hundreds of videos about Word, including tips, tricks, and tutorials. Check it out at [youtube.com/dangookin](https://youtube.com/dangookin)

To find this book's online Cheat Sheet, simply go to [www.dummies.com](http://www.dummies.com/) and search for Word For Dummies Cheat Sheet in the Search box.

Enjoy this book. And enjoy Word. Or at least tolerate it.

### **Part 1**

## <span id="page-23-0"></span>**Your Introduction to Word**

### **IN THIS PART …**

See how to start Word and decipher the Word screen.

Explore differences between Word the program and Word online.

Get to know the computer keyboard and the touchscreen.

Learn how to read the status bar and discover special symbols representing secret characters in your text.

# **Chapter 1 Hello, Word!**

#### <span id="page-25-0"></span>**IN THIS CHAPTER**

- **Starting Word**
- **Deciphering the Word screen**
- **Understanding the Ribbon**
- **Zooming in and out**
- **Quitting Word**
- **Minimizing Word**

According to the popular book Pencils For Dummies, the pencil is the ultimate word processing tool. It's easy to use, it's wireless, and it features the original Undo command, in the form of an eraser. And that's all the hilarity you'll find packed into *Pencils For Dummies*.

As a writing tool, the pencil remains popular and relatively easy to figure out, but it's not that technologically advanced. Your typical Ticonderoga #2 lacks many of the powerful capabilities you find in a sophisticated application like Microsoft Word, which is why Word requires a more formal introduction.

## <span id="page-25-1"></span>**Start Your Word Day**

Word the program dwells as a digital resident of your PC, a loyal subject of the king of the computer realm, Windows. It also exists in the ethereal realm on the Internet, which you can access if you have the Microsoft

365 subscription. Rousing the program into a state of useful consciousness depends on which flavor you use.

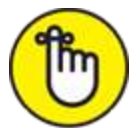

- **EX REMENBER** Ensure that you sport a proper posture as you write. Your wrists should be even with your elbows. Your head should tilt down only slightly, though it's best to look straight ahead. Keep your shoulders back and relaxed. Have a minion gently massage your feet.
- Obviously, you can't use Word unless your computer is on and toasty.
- **»** The online version of Word can't be used unless you have Internet access.

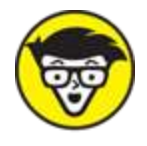

**>>** TECHNICAL Other nerdy terms for starting a program: Run. Launch. Open. Fire up. Beg. Thrash. Whimper.

### <span id="page-26-0"></span>**Starting Word the program**

Word can be started like any old boring program on a computer. I'll be quick:

#### 1. **Press the Windows key on the keyboard.**

The Windows key is adorned with the Windows logo icon, which I won't illustrate here, because it changes more frequently than teenage fashion. The key is nestled between the Ctrl and Alt keys to the left of the spacebar. A duplicate is found on the right side of the spacebar on desktop computers. Use either key.

#### 2. **Look for Microsoft Word on the Start menu.** The item might be titled Word and followed by the year or Office release.

If you don't find Word right away, start typing its name: **word**. Eventually you see matching programs with word in their name: sword, crossword, and eventually Microsoft Word.

Sometimes Word is found on a Microsoft Office submenu.

#### 3. **Click the Word icon to start the program.**

Watch in amazement as the program unfurls on the screen.

### **Starting Word online**

The web-based version of Word is available at this address:

[office.com/launch/word](https://www.office.com/launch/word)

You must be signed in to Microsoft 365 for this link to successfully lead you to the online version of Word. Fret not: If you're not signed in, the web page prompts you.

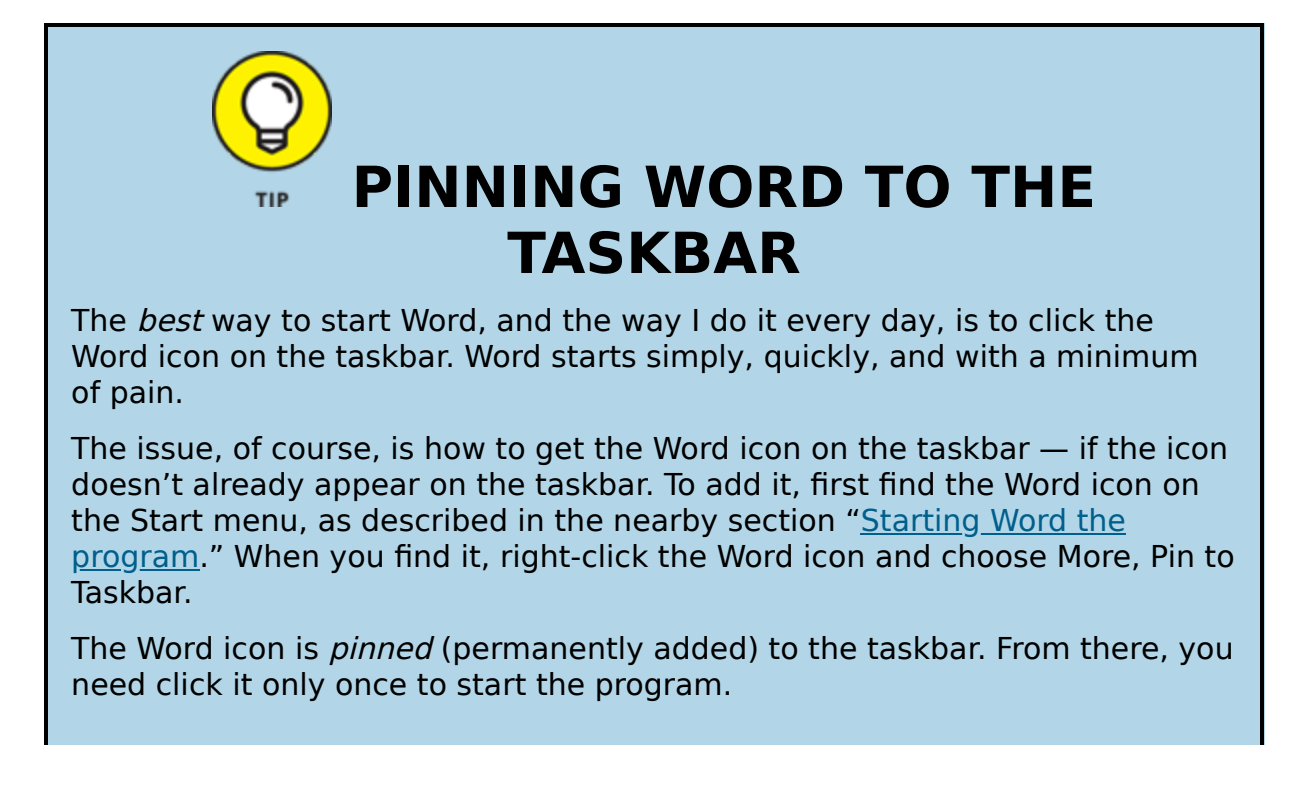

**»** The online version of Word is limited from the full power of the Word program. Differences are noted throughout this book.

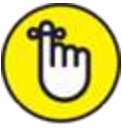

- **EX REMENBER** You need a Microsoft 365 account to use the online version of Word.
- Word online grants you access to the documents saved to your OneDrive folder. OneDrive is Microsoft's cloud application, providing access to your files over the Internet.

### **Opening a document to start Word**

You use Word to create *documents*. These are stored on a computer along with all that other junk you keep but don't know why. Documents are also found on the cloud in your OneDrive account, which allows you to use the online version of Word to edit and otherwise mess with them.

To open a document and start Word, follow these steps:

### 1. **Locate the document icon.**

Use your Windows kung fu to open the proper folders and hunt down a Word document icon, similar to the one shown in the margin.

Online, browse your OneDrive folder for Word document icons, though the icon image is often replaced with a thumbnail image showing the document's teeny-tiny contents.

#### 2. **Double-click the icon.**

On OneDrive, a single click is all you need.

The document is opened and presented on the screen, ready for whatever.

- You use Word to create documents. They're saved to storage on your computer or on the cloud. Details are offered in Chapter 8.
- Documents you create on the cloud stay there unless you have the OneDrive program installed on your computer. In this setup, the cloud files are also available on your computer. Likewise, files you save to your OneDrive folder (or one of its subfolders) on your computer are also available on the cloud, and you can use the online version of Word to edit them.
- **Example 20 The document name is assigned when it's first saved.** Use the name to determine the document's contents — providing that it was properly named when first saved.

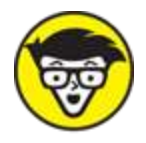

**>>** TECHNICAL Documents are files. As such, they are managed by Windows. If you need to find a lost document or rename it or organize your documents into a folder, you use Windows, not Word.

# <span id="page-29-0"></span>**Behold the Word Program**

I believe that the Word program in Windows is the prototype, the golden Apollo from which the lesser-yetvaliant Word on the Internet gains its inspiration. Between the two versions, many things look and work the same. But no, it's that Word program in Windows that I use as the ideal.

### **Working the Word Start screen**